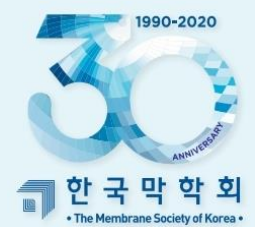

30년 에너지 환경의 선두주자 100년 미래의 희망, 한국막학회

창립 30주년 기념 추계 총회 및 학술발표회

# **발표 영상 제작 가이드라인**

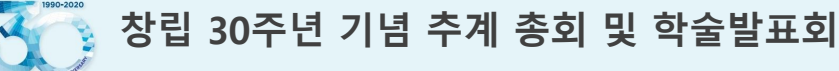

**30년 에너지·환경의 선두주자 100년 미래의 희망, 한국막학회**

## **구두 발표 영상**

**구두 발표 영상 제출 마감일: 2020년 11월 6일(금)**

**발표영상 시간: 15분**

- **PPT 슬라이드 크기: 와이드 스크린(16:9)**
- **동영상 파일 유형은 MPEG-4 (.mp4)**

**발표 영상 녹화를 위해서는 Power Point 2019 또는 365 버전이 설치 되어 있어야 합니다.** 

**발표 영상 녹화 전 마이크 볼륨 확인 [제어판 -> 하드웨어 및 소리 -> 소리 -> 녹음 -> 마이크]**

녹화 기타 방법: Zoom 을 이용 [줌 프로그램 실행 - 개인회의 시작 -컴퓨터오디오로 참가 - 화면공유로 PPT 발표화면 공유 - 녹화 (ALT+R) -**녹화중지 – 회의종료 – mp4 파일 자동 생성]**

#### **포스터 영상**

**포스터 영상 제출 마감일: 2020년 11월 6일(금)**

**발표영상 시간: 5분**

**PPT 슬라이드 크기: 와이드 스크린(16:9)**

**동영상 파일 유형은 MPEG-4 (.mp4)**

**발표 영상 녹음을 위해서는 Power Point 2013 이상 버전이 설치 되어 있어야 합니다.**

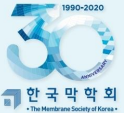

**30년 에너지·환경의 선두주자 100년 미래의 희망, 한국막학회**

# **구두 발표 영상 제작(1)**

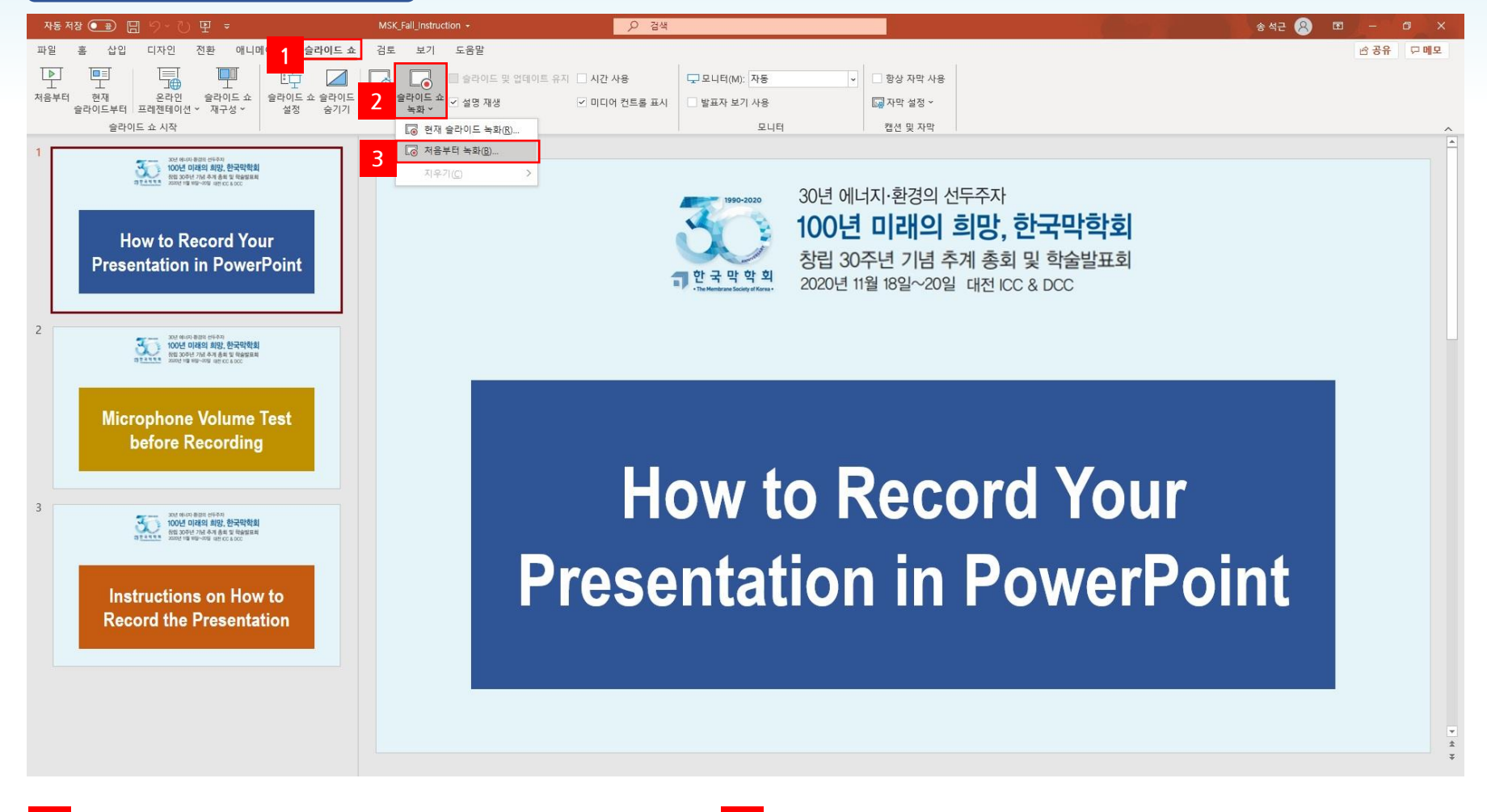

**1 2**

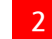

**발표 자료 에서 상단 메뉴에서 "슬라이드 쇼" 선택 하단 메뉴 바에서 "슬라이드 쇼 녹화" 메뉴 선택**

**3 "처음부터 녹화" 메뉴 선택 후 녹화 화면 으로 이동 \*슬라이드 별 녹화 및 수정이 필요할 경우 "현재 슬라이드 녹화" 선택 후 진행**

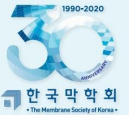

**년 에너지·환경의 선두주자 100년 미래의 희망, 한국막학회**

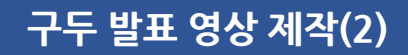

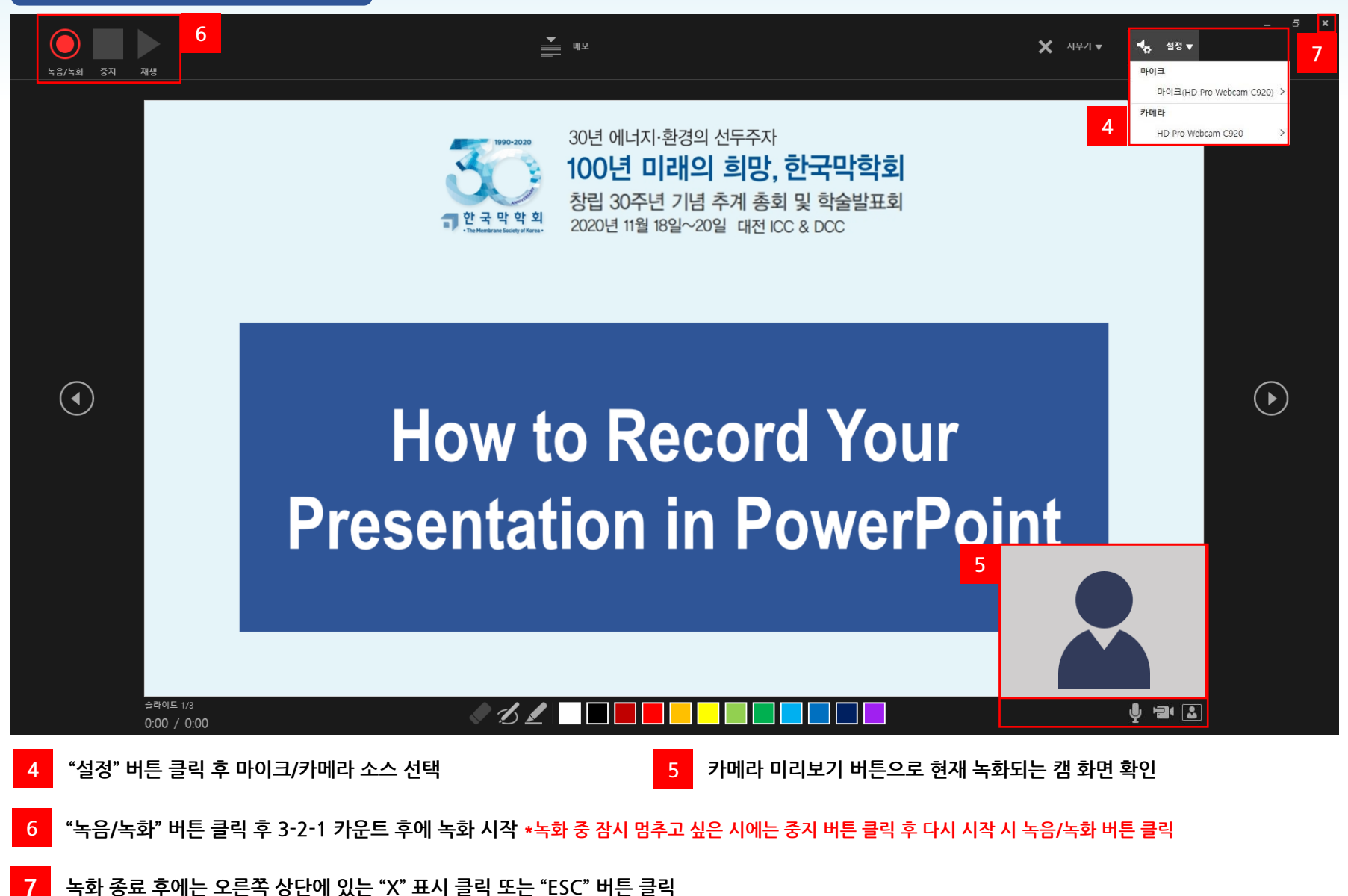

#### **\*저장 버튼 클릭 시 PPT 화면 하단에 비디오를 만드는 중이라는 문구가 뜨며, 완료까지 수분이 소요됩니다.**

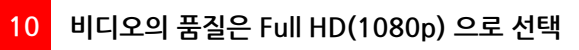

**창립 30주년 기념 추계 총회 및 학술발표회**

**30년 에너지·환경의 선두주자 100년 미래의 희망, 한국막학회**

**<sup>11</sup> "비디오 만들기" 버튼 클릭 <sup>후</sup> 다른 이름으로 저장 <sup>시</sup> 파일 유형은 MPEG-4 (.mp4)를 선택 후 저장**

**구두 발표 영상 제작(3)** MSK\_Fall\_Instruction  $\odot$ 내보내기 비디오 만들기 □ PDF/XPS 문서 만들기 □ 새로 만들기 디스크로 제작하거나 웹 또는 전자 메일에 업로드할 수 있는 비디오로 프레젠테이션을 저장합니다. ■ 기록된 시간, 설명, 잉크 스트로크, 레이저 포인터 동작을 모두 포함 □ 열기 ■ 애니메이션, 전환 및 미디어를 유지합니다. **9**  $\begin{array}{|c|c|c|c|c|}\hline \rule{0pt}{1ex}\rule{0pt}{1ex}\$ 2 출라이드 쇼로 비디오 DVD를 제작 또는 웹 업로드 관련 도움말 보기  $\begin{bmatrix} 1 & 1 \\ 0 & 0 \end{bmatrix}$  애니메이션 GIF 만들기 Full HD(1080p) 10 <sup>Pul nu</sup>tive by 전체 고품질(1920 x 1080) 다른 이름으로<br>저장 CD용 패키지 프레젠테 기록된 시간 및 설명 사용 안 함  $\circledast$  $\begin{array}{|c|c|c|c|c|c|} \hline \multicolumn{3}{|c|}{\text{}} & \multicolumn{3}{|c|}{\text{}} & \multicolumn{3}{|c|}{\text{}} & \multicolumn{3}{|c|}{\text{}} & \multicolumn{3}{|c|}{\text{}} & \multicolumn{3}{|c|}{\text{}} & \multicolumn{3}{|c|}{\text{}} & \multicolumn{3}{|c|}{\text{}} & \multicolumn{3}{|c|}{\text{}} & \multicolumn{3}{|c|}{\text{}} & \multicolumn{3}{|c|}{\text{}} & \multicolumn{3}{|c|}{\text{}} & \multicolumn{$ 이션 각 슬라이드에 걸린 시간(초): 05.00 ( L<sub>EI</sub> 유인물 만들기 **11**  $\Box$ 비디오 **8** 내보내기 만들기 A 파일 형식 변경 Microsoft Stream에 게 人 계정 파드백 **8 9 PPT 화면 상단 왼쪽에 "파일" 클릭 후 "내보내기" 선택 "비디오 만들기" 선택**

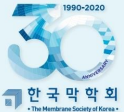

**30년 에너지·환경의 선두주자 100년 미래의 희망, 한국막학회**

# **포스터 영상 제작(1)**

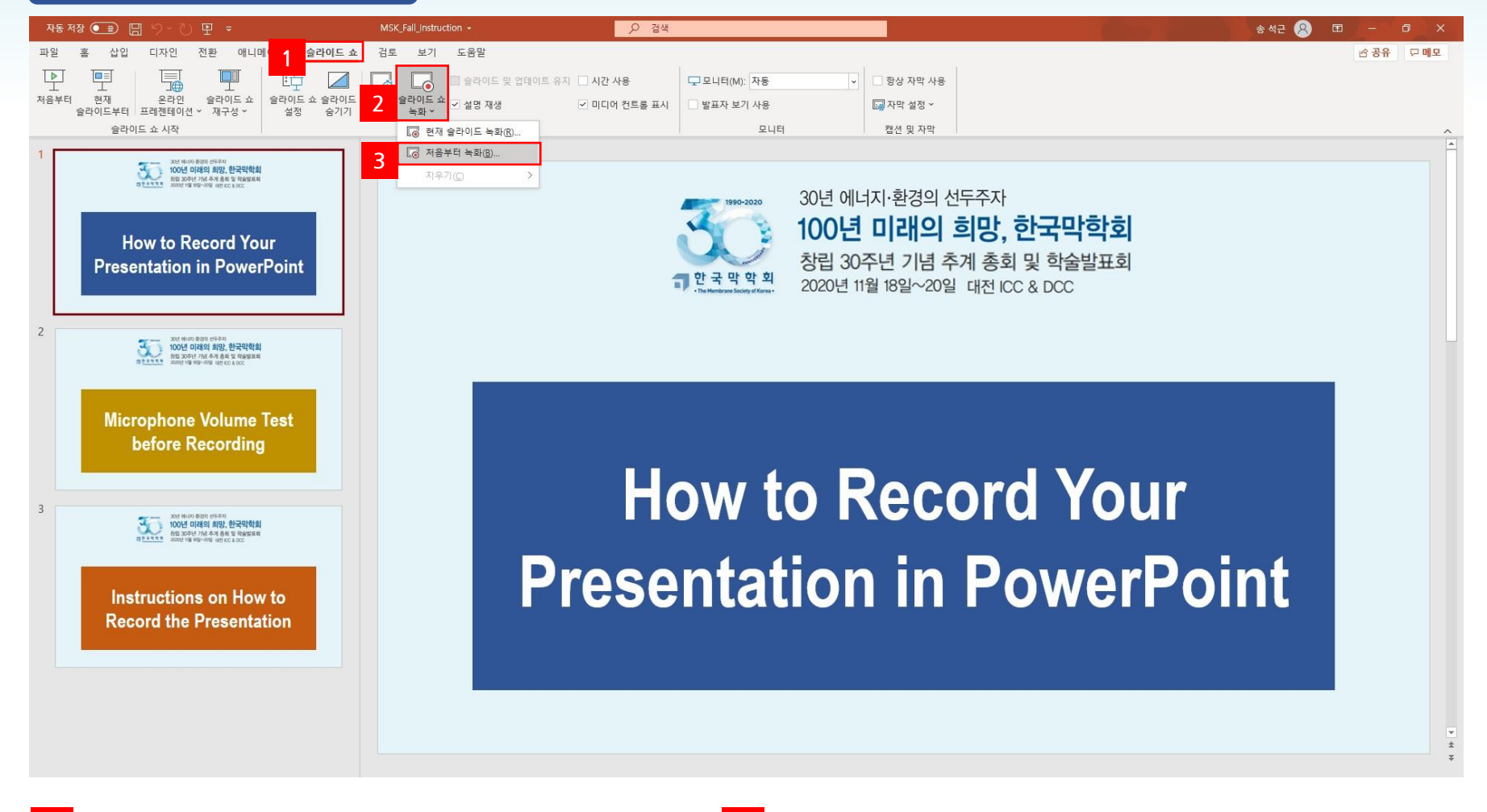

**1 2**

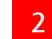

**발표 자료 에서 상단 메뉴에서 "슬라이드 쇼" 선택 하단 메뉴 바에서 "슬라이드 쇼 녹화" 메뉴 선택**

**3 "처음부터 녹화" 메뉴 선택 후 녹화 화면 으로 이동 \*슬라이드 별 녹화 및 수정이 필요할 경우 "현재 슬라이드 녹화" 선택 후 진행**

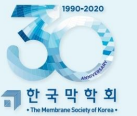

**년 에너지·환경의 선두주자 100년 미래의 희망, 한국막학회**

**포스터 영상 제작(2)**

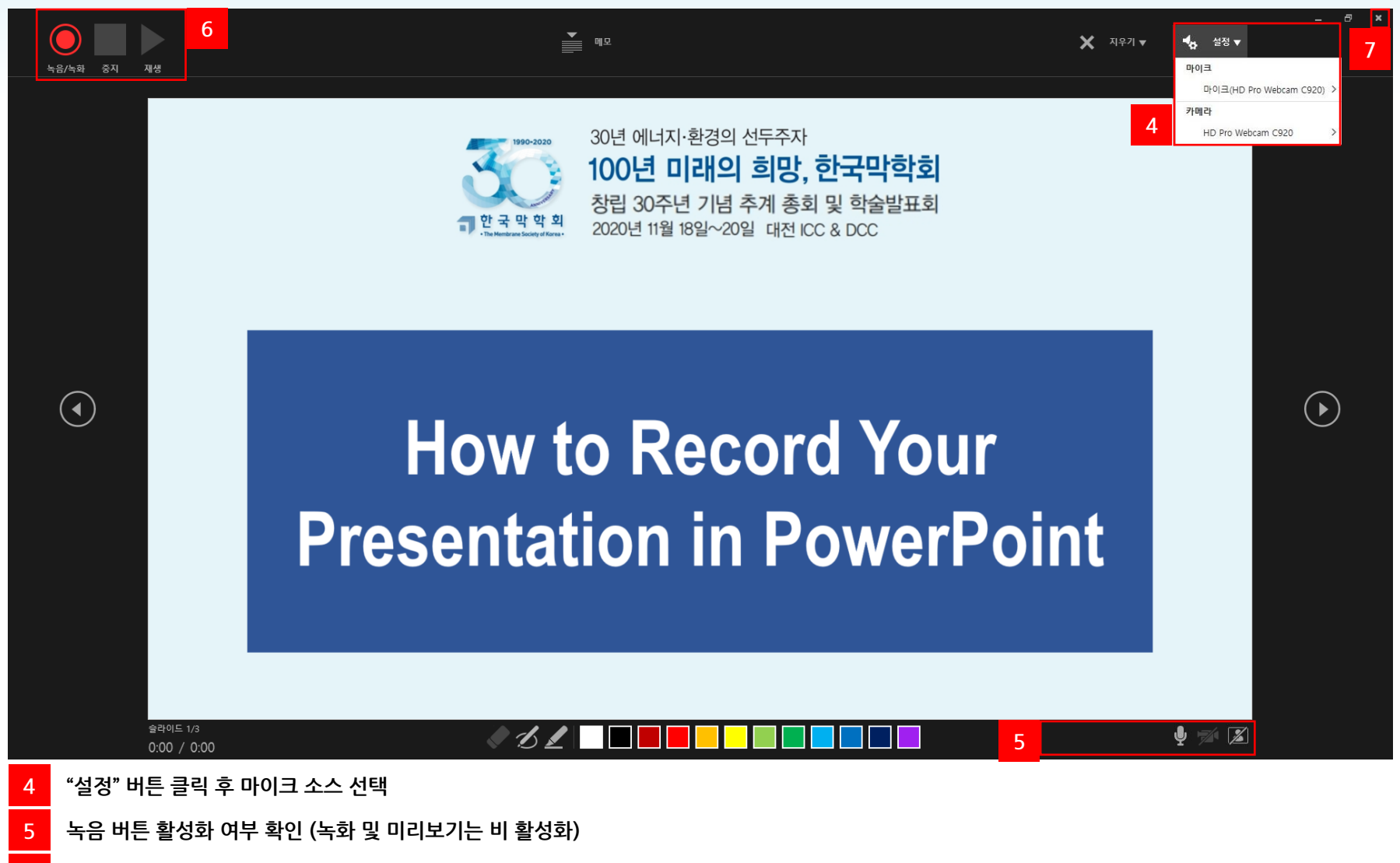

- 6 \_ "녹음/녹화" 버튼 클릭 후 3-2-1 카운트 후에 녹화 시작 ∗녹화 중 잠시 멈추고 싶은 시에는 중지 버튼 클릭 후 다시 시작 시 녹음/녹화 버튼 클릭
- **녹화 종료 후에는 오른쪽 상단에 있는 "X" 표시 클릭 또는 "ESC" 버튼 클릭**

#### **\*저장 버튼 클릭 시 PPT 화면 하단에 비디오를 만드는 중이라는 문구가 뜨며, 완료까지 수분이 소요됩니다.**

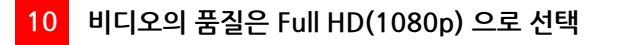

 **"비디오 만들기" 버튼 클릭 <sup>후</sup> 다른 이름으로 저장 <sup>시</sup> 파일 유형은 MPEG-4 (.mp4)를 선택 후 저장**

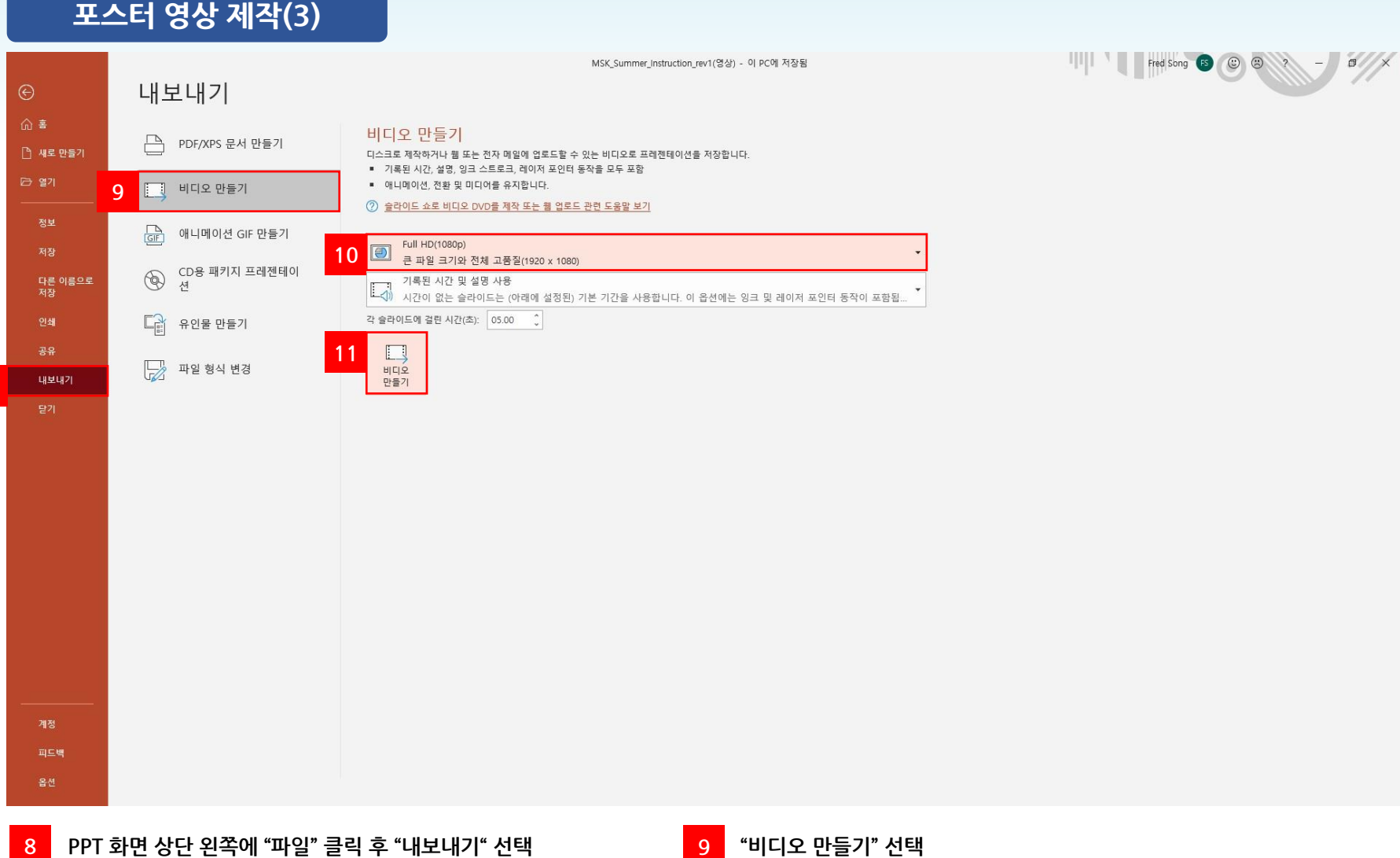

**년 에너지·환경의 선두주자 100년 미래의 희망, 한국막학회**

**3 "볼륨" 메뉴에서 높음으로 변경 \*볼륨을 높음으로 변경 후에도 소리가 나오지 않는 경우에는 마이크 작동 여부 확인 부탁 드립니다.**

슬라이드 오른쪽하단의 녹화된 캠 화면 클릭

**슬라이드 오른쪽하단의 녹화된 캠 화면 클릭 상단 메뉴에서 "재생" 메뉴 선택 \*녹화된 캠 화면 클릭시에만 해당메뉴가 보여집니다.**

**\*녹화 파일에 음성이 작거나 들리지 않는 경우에는 아래의 절차 후 내보내기[ 8 ] 부터 다시 한번 진행**

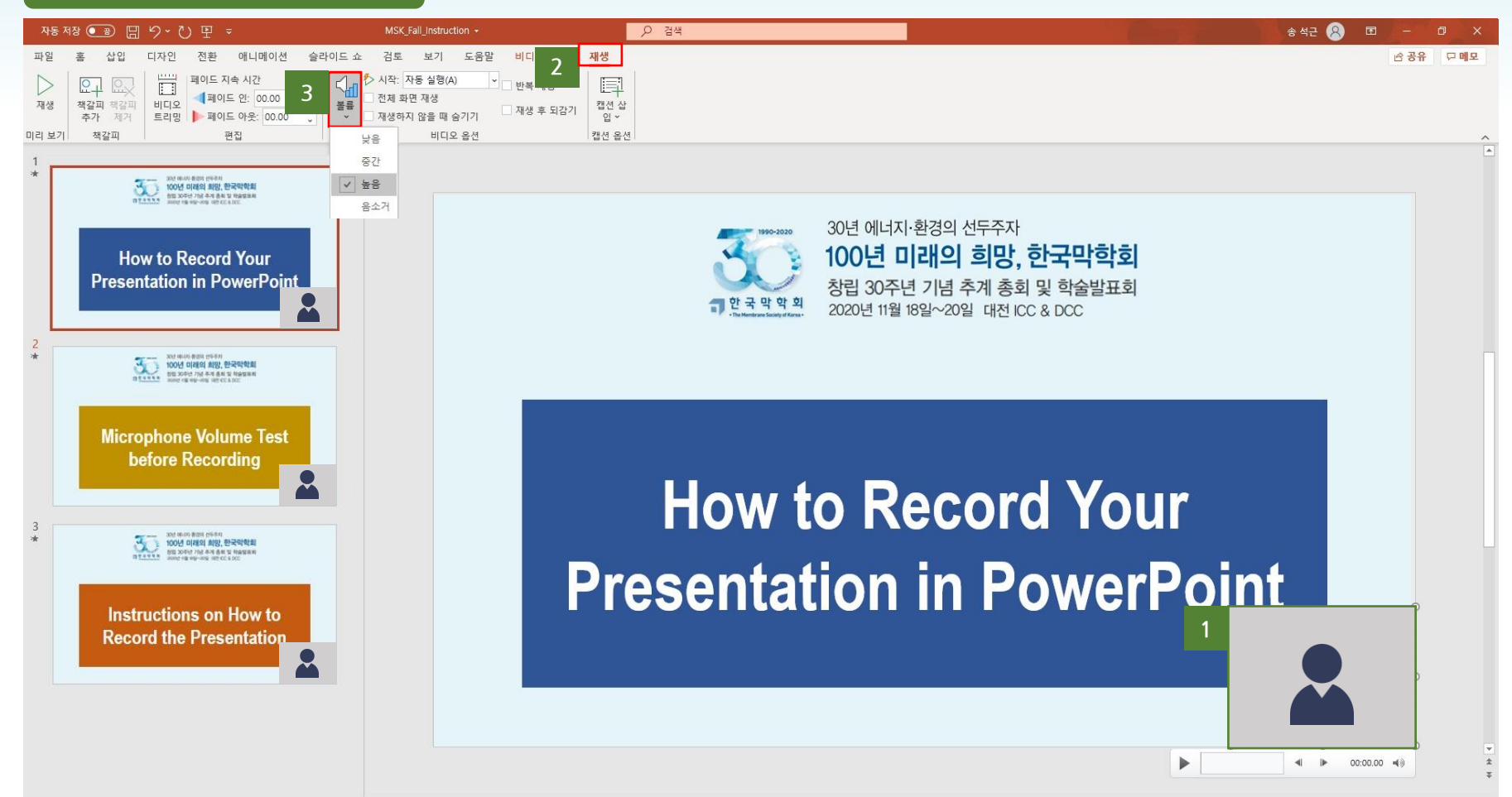

**30년 에너지·환경의 선두주자 100년 미래의 희망, 한국막학회** - 한국 막 학 회

## **발표 영상 수정(1)**

**창립 30주년 기념 추계 총회 및 학술발표회**

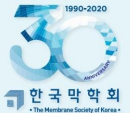

**30년 에너지·환경의 선두주자 100년 미래의 희망, 한국막학회**

# **발표 영상 수정(2)**

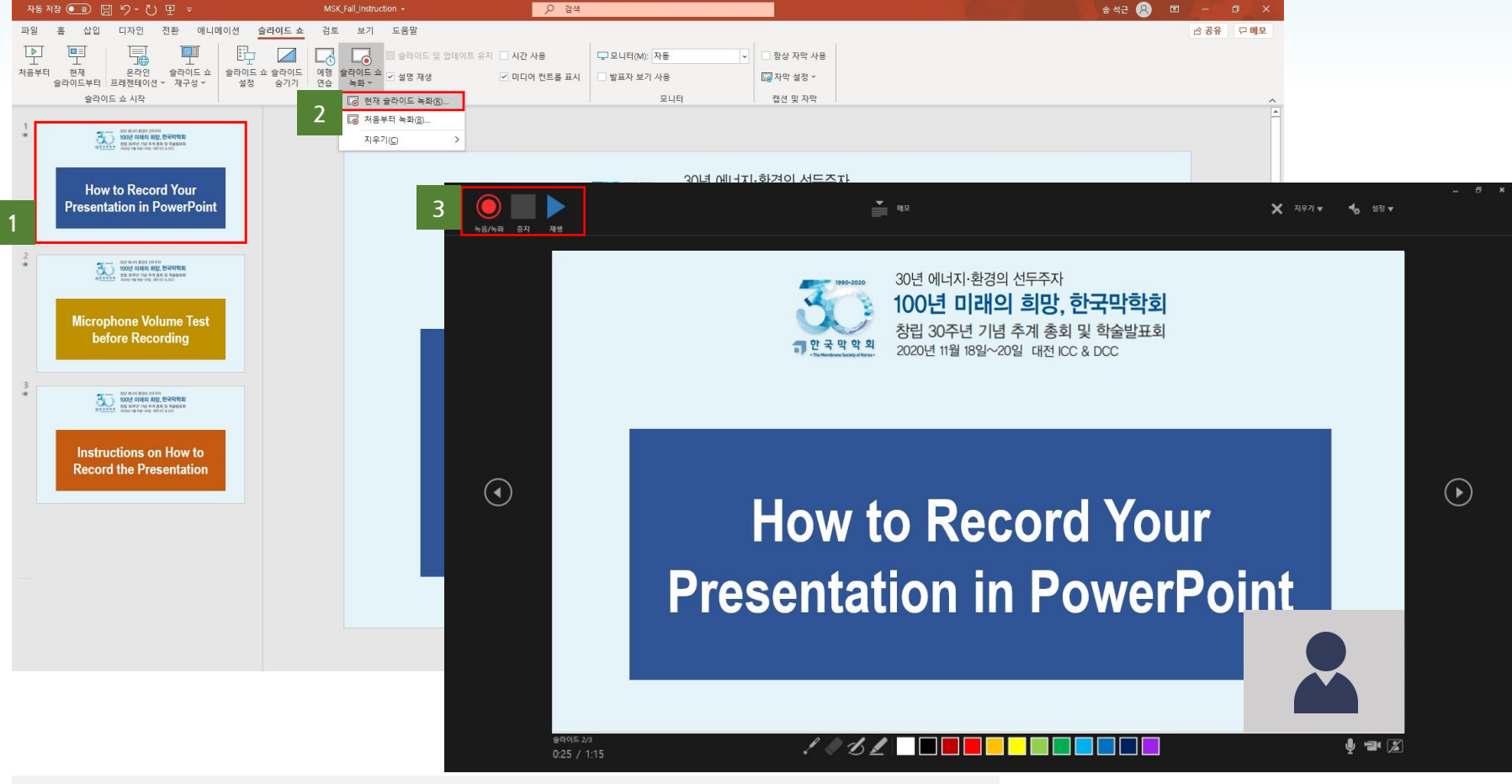

**\*특정 슬라이드의 녹화를 다시 진행 하고 싶을 때는 아래 절차 후 내보내기[ 8 ] 부터 다시 한번 진행**

**1 2**

**재 녹화가 필요한 슬라이드를 선택 상단 메뉴에서 슬라이드쇼 -> 슬라이드쇼 녹화 -> 현재 슬라이드 녹화 선택**

**3 재 녹화가 필요한 슬라이드가 맞는 지 확인 후 왼쪽 상단의 "녹음/녹화" 버튼 클릭 후 3-2-1 카운트 후에 녹화 시작**

\*주의사항: 녹화 완료후에는 [3 ] 의 중지 버튼 클릭 후 "X"버튼 또는 ESC로 종료 (다음 슬라이드 까지 재 녹화 방지)

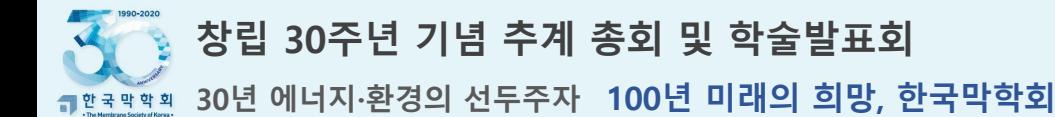

## **구두 발표 영상 및 포스터 영상 제출**

- **1 발표영상 파일(MP4)은 파일 명을 "소속\_이름.mp4" 로 이름 변경**
- **2 오른쪽 "영상 파일 제출 바로가기"버튼을 클릭하여 압축파일 업로드 영상 파일 제출 [바로가기](https://www.dropbox.com/request/4BCttBsrvefF7wD7Ymy1)**
- **3 영상 파일 제출 사이트(드롭박스) 에서 하단의 "파일선택" 버튼 클릭 후 영상 파일 선택**
- **4 영상 파일 선택 후 이름/성 그리고 이메일 주소 입력 후 "업로드" 버튼 클릭**

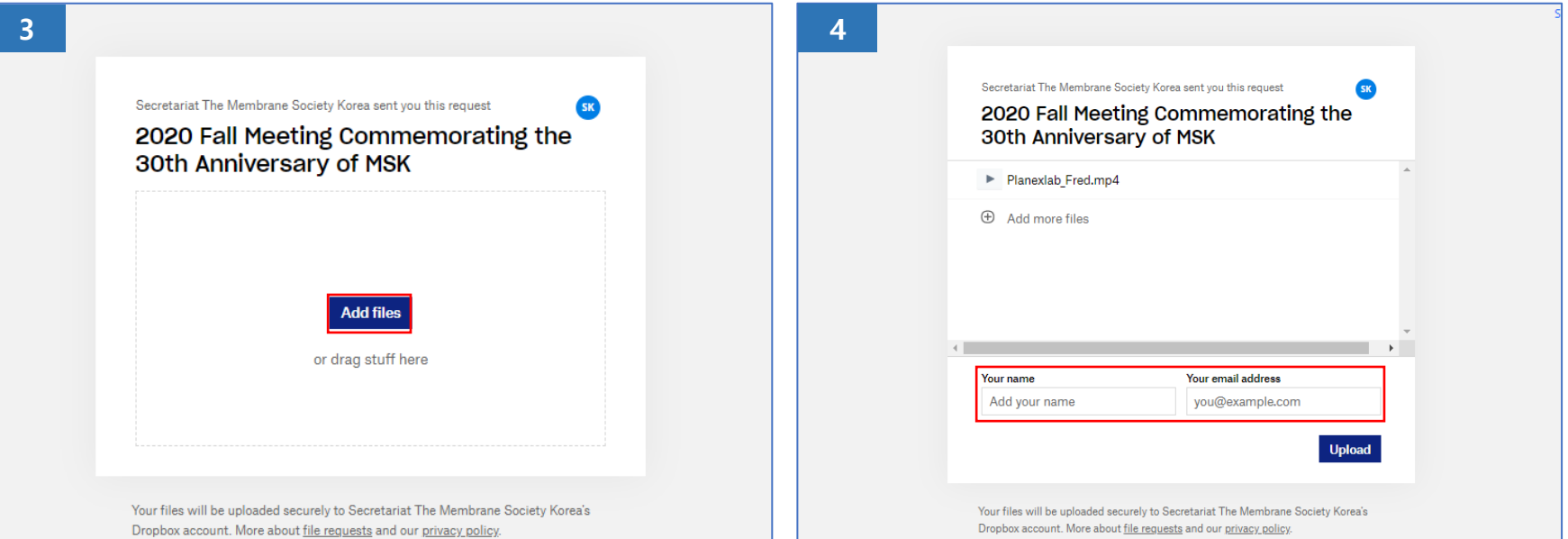